## **Taleo Guide**

## For Adjuncts, Graduate Assistants, Students, and Hourly Non-Student Employees

# **Create a Requisition**

\*Note: When you begin creating a requisition, there is no way to save it and come back at a later time. Pressing save will submit the requisition and start the approvals process.\*

STEP 1 – To begin a New Requisition, hover over the "Requisition Tab", then click on "Job Library"

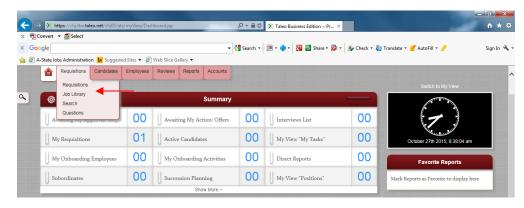

STEP 2 - Enter in the Position #, then press Enter on your keyboard or Refresh List on the screen

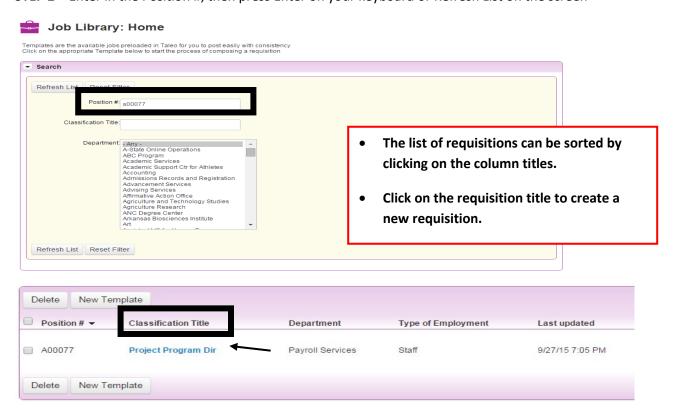

#### STEP 3 - Click on the "Create Requisition" button

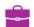

# **Requisition Template: Project Program Dir**

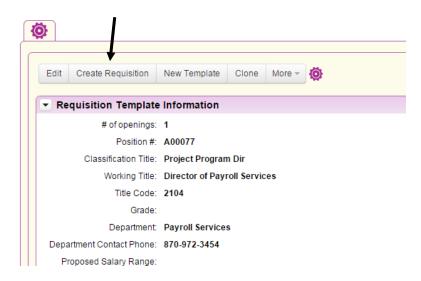

All fields marked on the Requisition in red and with an asterisk are required. Review all fields for accuracy and make changes as required.

# Requisition Owner(s) Section

If someone needs to be added or removed on the requistion owners section, please email these changes to: – khelms@astate.edu

# Owners, Approvers and Agencies: Requisition Owners: [Add/Remove] Winn, Lori A-State, Budget \* Requisition Approvers: [Add/Remove] A-State, Budget Offer Approvers: [Add/Remove] A-State, Budget

# **Requisition Information Section**

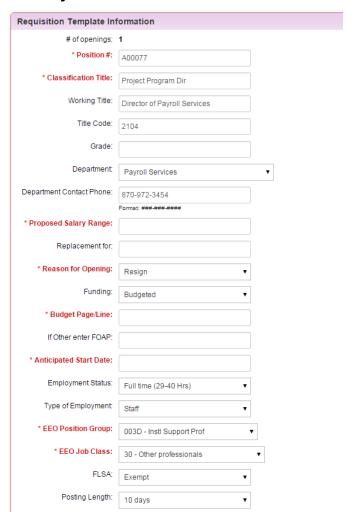

**FYI:** In Taleo, positions close at 12:01 a.m. on the closing date. They do not stay open throughout the day.

# **Posting Lengths:**

Must be posted for a Minimum of 7 days

# **Approvals Section**

The approval routing is viewable for both the Requisition and Offer. Send any questions/changes to: – khelms@astate.edu

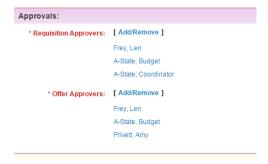

# **Position Description Section**

Please review the position summary and send any changes in a Word document to – <a href="mailto:khelms@astate.edu">khelms@astate.edu</a>

# **Marking for Interview**

Adjuncts, Graduate Assistants, Students, and Hourly Non-Student Employees do not have to be approved for interview, only selected within the system for documentation for auditing purposes

#### STEP 1 - Go to the list of Candidates for the Requisition

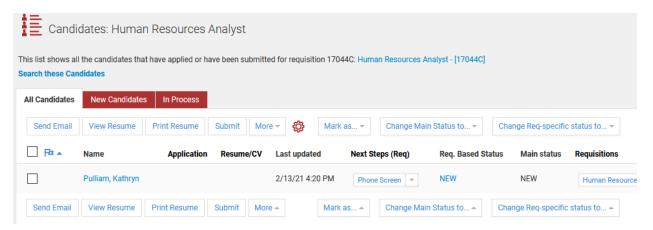

#### STEP 2 - Select the box to the left hand side of who you would like to interview

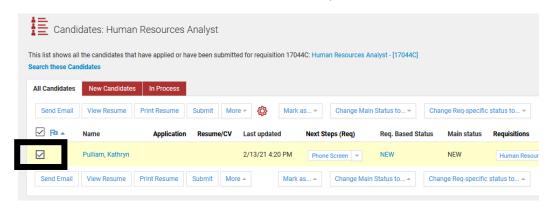

### STEP 3 - Click "Change Req-specific status too..."

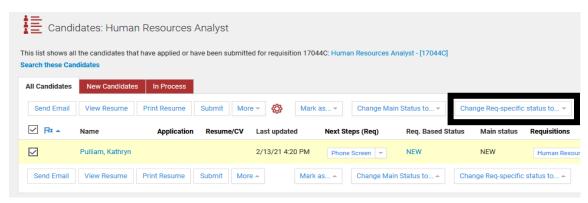

#### STEP 4 – Select "Interviewing" from the drop down list

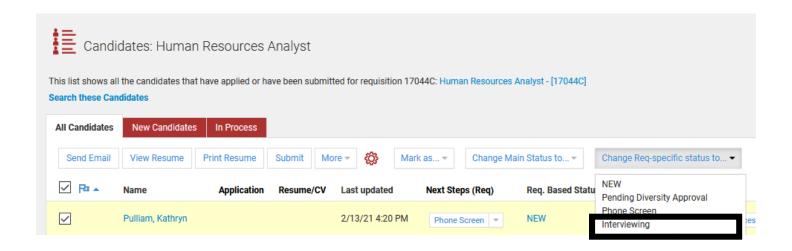

STEP 5 – Click the blue "Yes" to change the status

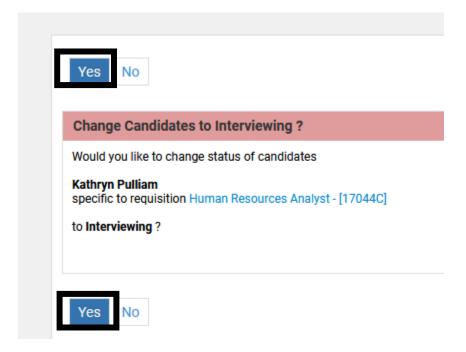

STEP 6 - Ensure that the status has changed

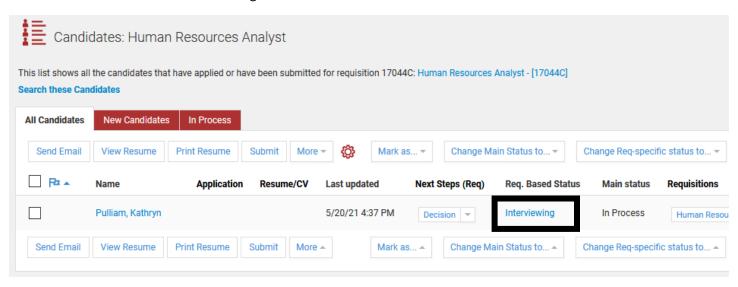

STEP 7 – Reach out to the individuals that you want to interview, and set times with them to conduct the interview(s)

## **Submit Offer Letter**

Once the decision has been made on which candidate to hire, an offer letter must be generated. The offer letter replaces the Assignment Change Form/Employee Status Form.

STEP 1 - Click on your requisition to access the candidates. Click on the Candidate's name

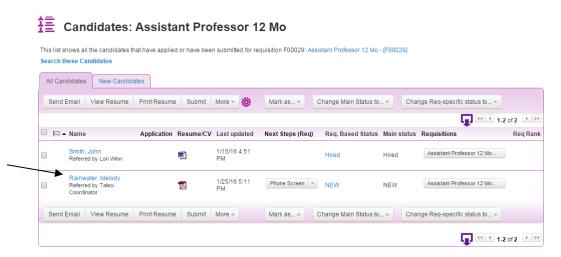

STEP 2 - Under the Offer Letter section, click on the New Offer link

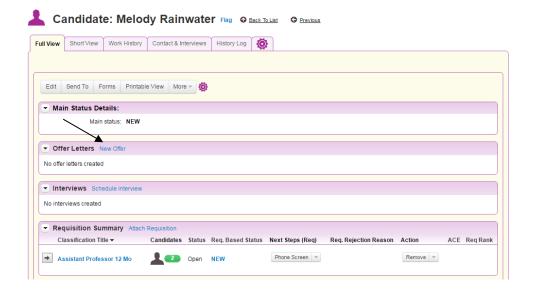

## **Offer Letter Details**

The information entered in the Offer Letter Details will populate the official Written Job Offer Letter which will be emailed to the candidate. \*All fields highlighted in red are required fields.

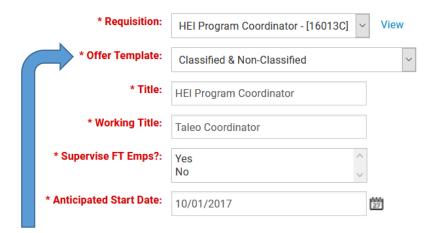

#### None selected

Classified & Non-Classified Contract Offer Letter 12 Month Contract Offer Letter 4.5 Month Contract Offer Letter 9 Month PLEASE DO NOT USE Provisional Offer Letter Requisition – Please Ensure that you have selected the correct Requisition, can always select the blue "view" to verify

Offer Template – Select the appropriate offer letter

Title - retype the "Requisition" title without the position number

Working Title – Can differ from

<u>Supervise FT Emps? – Will they be</u> in charge of supervising any Full-Time Employees?

Title.

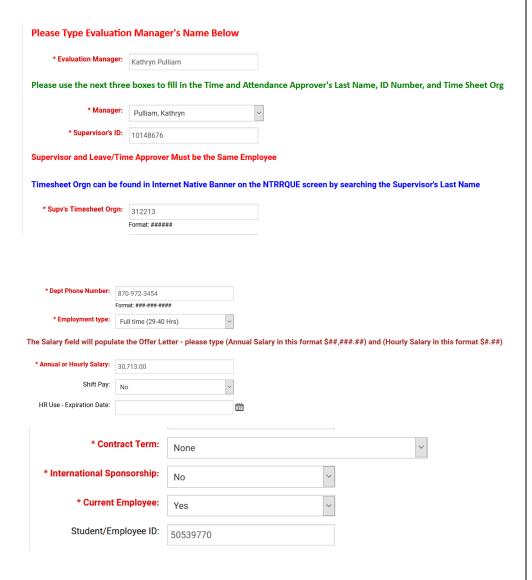

### **Comments:** Please add in any necessary Comments

Additional Information for Offer Approver - may include items related to a Graduate Assignment such as Grant Funding Source or Salary Justifications.

For Adjuncts - Please include the Class Number Section and CRN in the comments below.

Comments:

#### **Evaluation Manager (VERY**

<u>IMPORTANT) -</u> Please click on the box and type in the Evaluation Manager's first and last name.

#### Manager (VERY IMPORTANT) -

Click on the drop down arrow to select the Time and Attendance Manager's name <u>Selection</u> should not remain A-State Dean.

<u>Supervisor's ID</u> – Enter the Time and Attendance Manager's name A-State ID number.

<u>Timesheet Orgn</u> – Enter the 6digit T-Orgn Code for the Time and Attendance Manager's name

<u>Dept Phone Number</u> – Enter the department's phone number

<u>Employment Type</u> – select appropriate working hours

<u>Salary</u> – enter the dollar amount (example - 25,000).

For classified positions: Refer back to the Requisition field titled "Proposed Salary Range" for the amount to enter.

Note: All salaries must be rounded to the nearest dollar amount

<u>HR Use - Expiration Date</u> – Please leave blank. Human Resources will enter this date once the Offer Letter has been approved by all levels.

<u>Contract Term</u> – for Faculty & Provisional Use Only

<u>International Sponsorship</u> – change to **yes** if sponsorship is required

<u>Current Employee</u> – If they are please put "yes" and their ID Number

Please fill out the appropriate area if it applies to the position you are hiring for:

## **Grant Information Section** – Provisional positions only

• Enter the Grant Begin and End Dates:

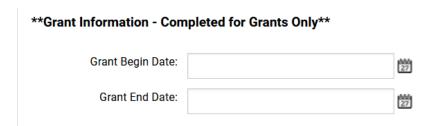

## **Adjuncts, Graduate Assistants & Resident Assistants**

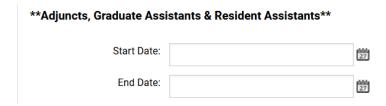

## Faculty Contract Information – Faculty and Childhood Services' positions only

• Enter the Faculty Contract Type and Contract Start and End Dates

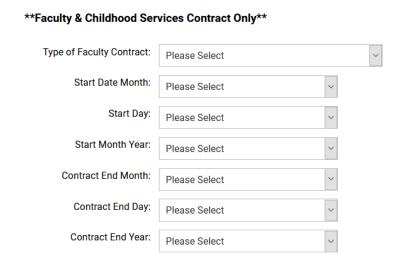

**Budget- FOAP Information Section** – Enter the Job Labor Distribution for salary payments. Contact the Budget Office at 972-3700 for questions.

• The total labor distributions must equal 100%. If more than one FOAP is utilized, please ensure the total percentage equals 100% before submitting.

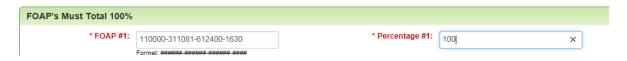

#### STEP 3:

- Return to the Candidate's Page and scroll down to the <u>Offer Letters</u> section. Click on the magnifying glass to preview the letter.
- Click on the drop-down next to the <u>View action</u> and select <u>Submit for Approval.</u>
- On the next screen, click on <u>Yes</u> to officially submit the offer letter to the appropriate approvers.

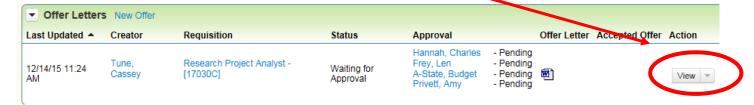

#### For questions regarding the offer letter process, please contact...

Adjuncts/Graduate Assistants: Olivia Clark (ext. 3659)

Students/Non-Students/Work Study: Kelly Carrick (ext. 8160)